# ASA VPN 操作手冊 –電腦、筆電

以MAC OS為例

## 操作步驟:

- 1. 下載並安裝 VPN連線程式-AnyConnect (第一次使用)。
- 2. 執行"AnyConnect" 程式。
- 3. 進入"員工專區"使用

詳細步驟如後

## 1. 下載並安裝 VPN連線程式(AnyConnect)

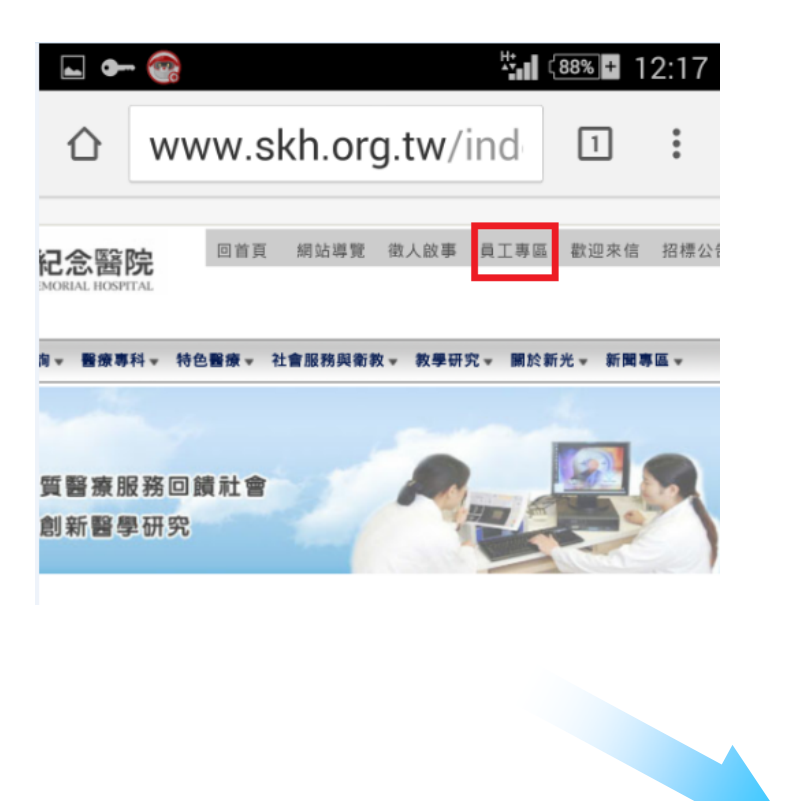

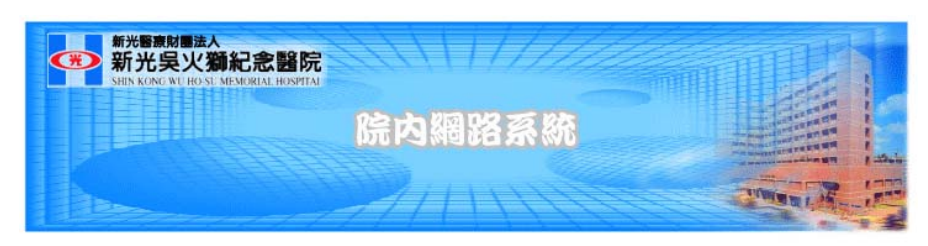

#### 這是員工專用網頁, 訪客請按"回上一頁"離開。

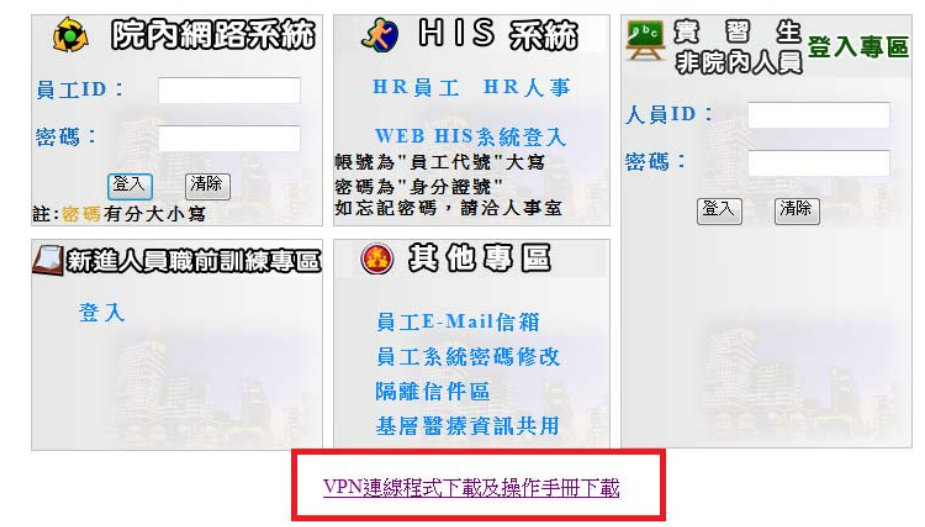

# 執行安裝程式後出現安裝精靈,請依下面步驟安裝

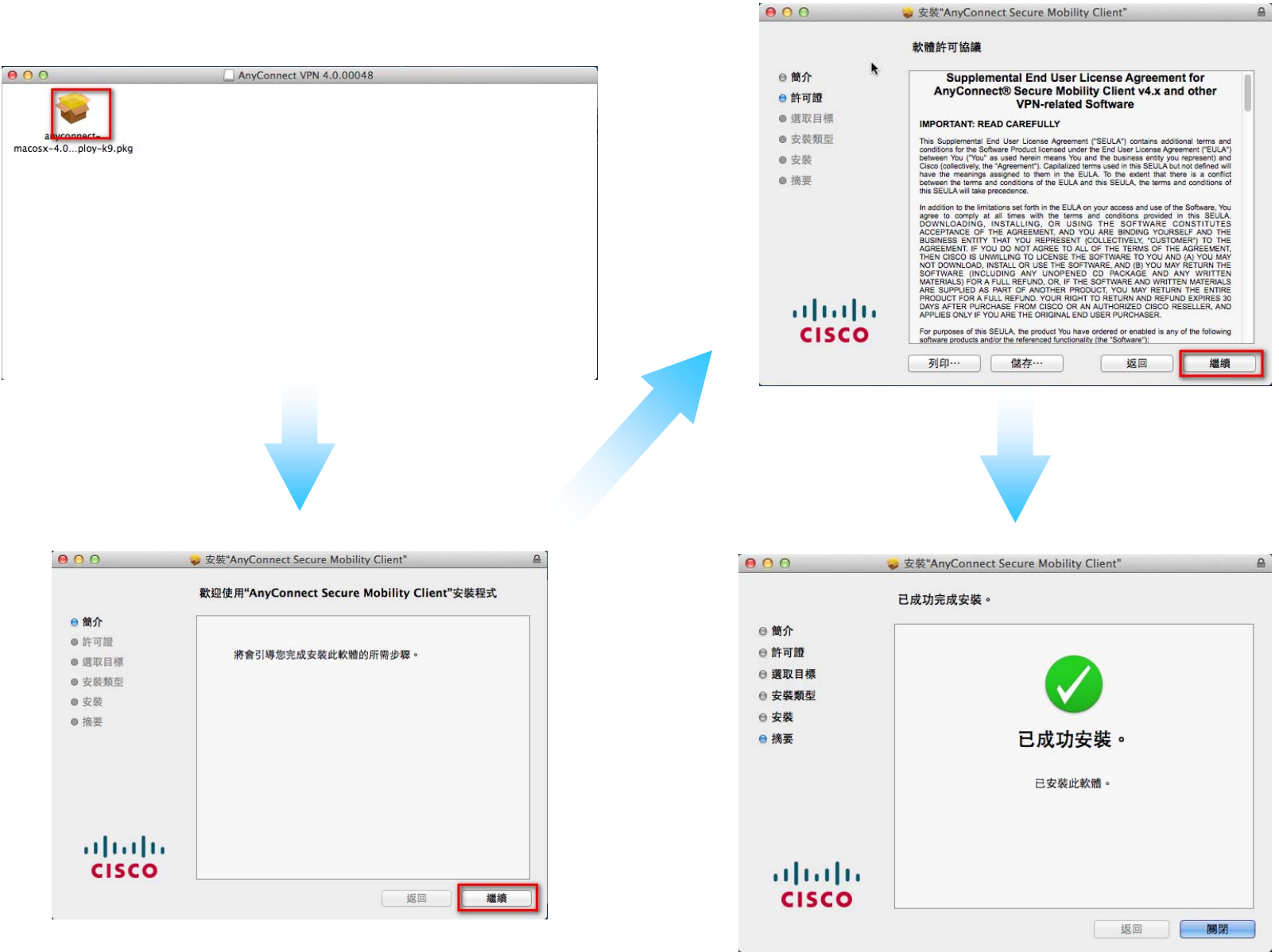

2. 執行"AnyConnect" 程式請於"開始"→"所有程式"→"Cisco"→"Cisco AnyConnect VPN Client"→執行" Cisco AnyConnect VPN Client", 如下圖

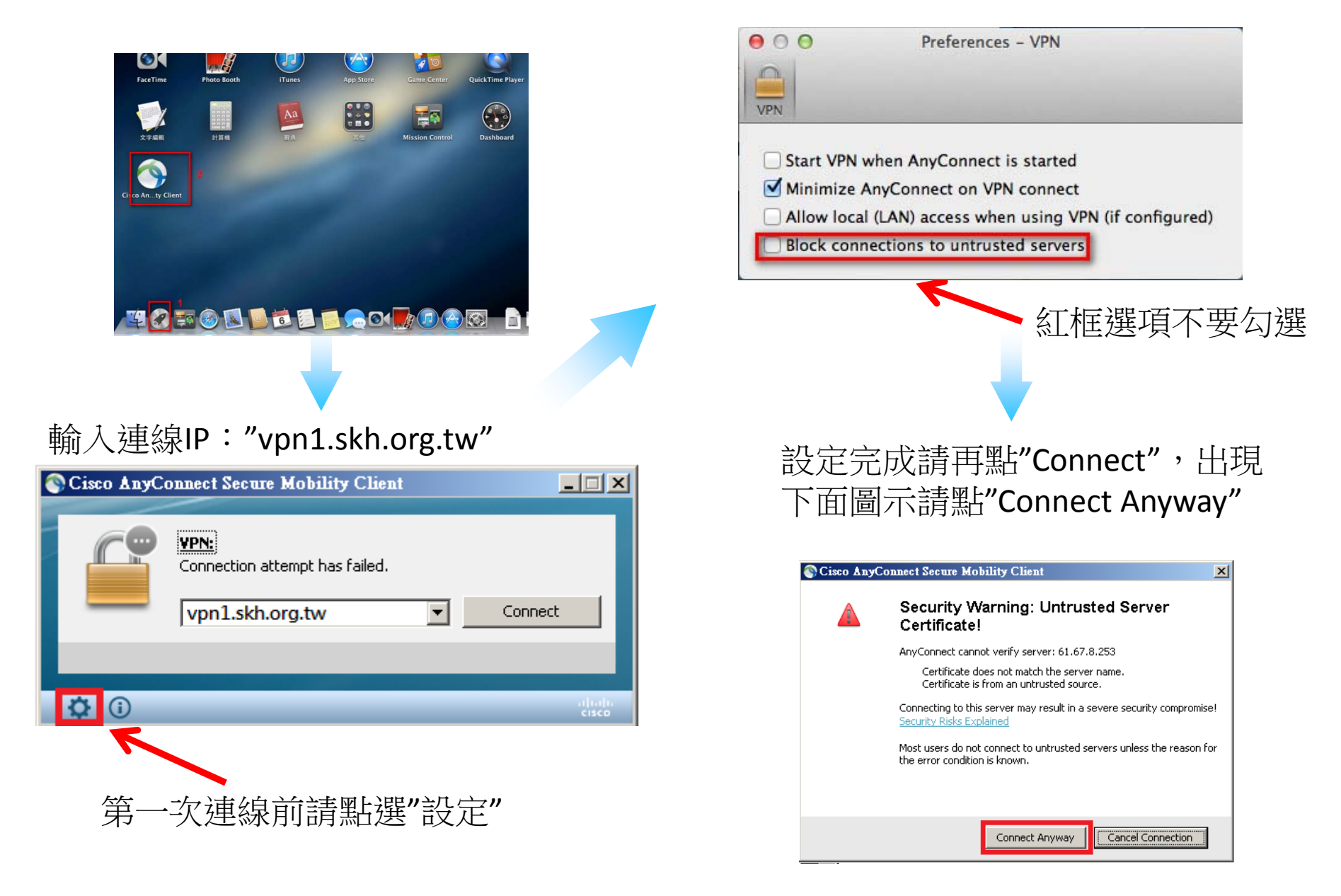

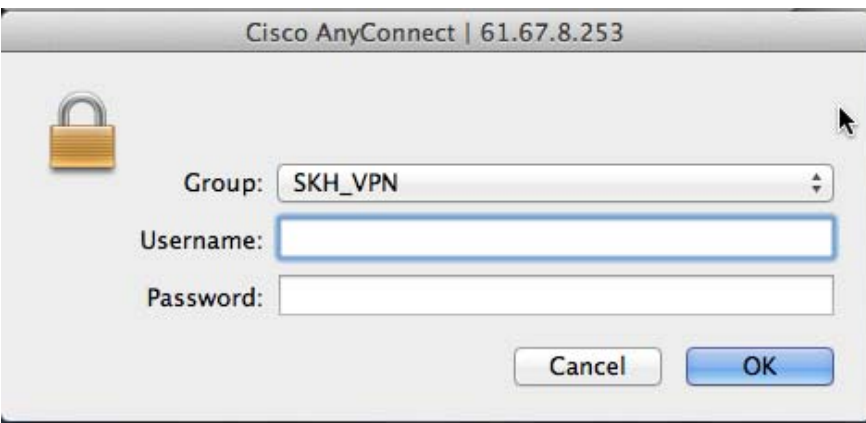

### 3. 可先進入"員工專區"使用

# 開始工具列右側出現下面圖示 代表AnyConnect程式執行成功

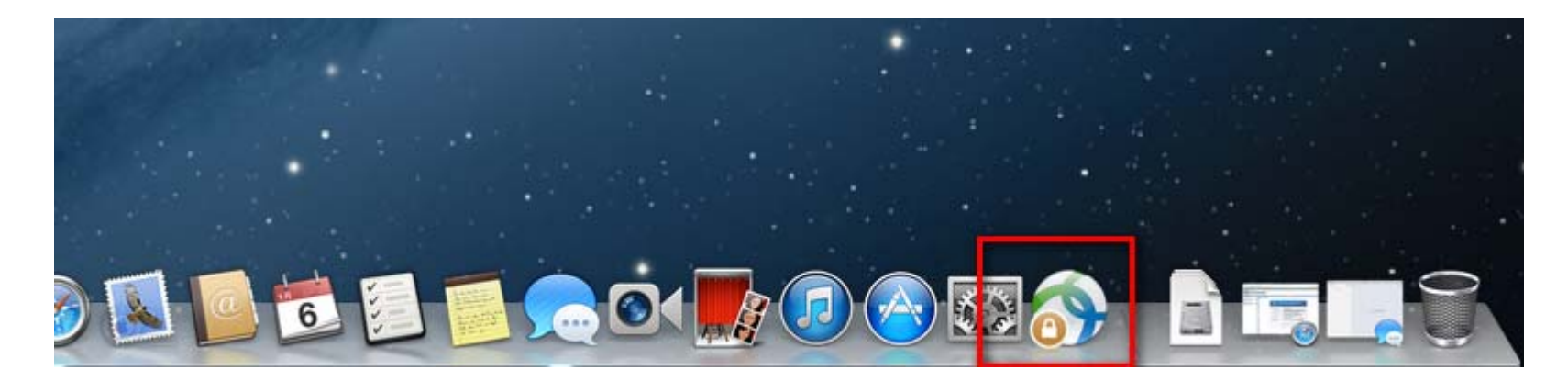